# 大阪府行政オンラインシステム 2.ログインから申請までの流れ

大阪府

## ログインする

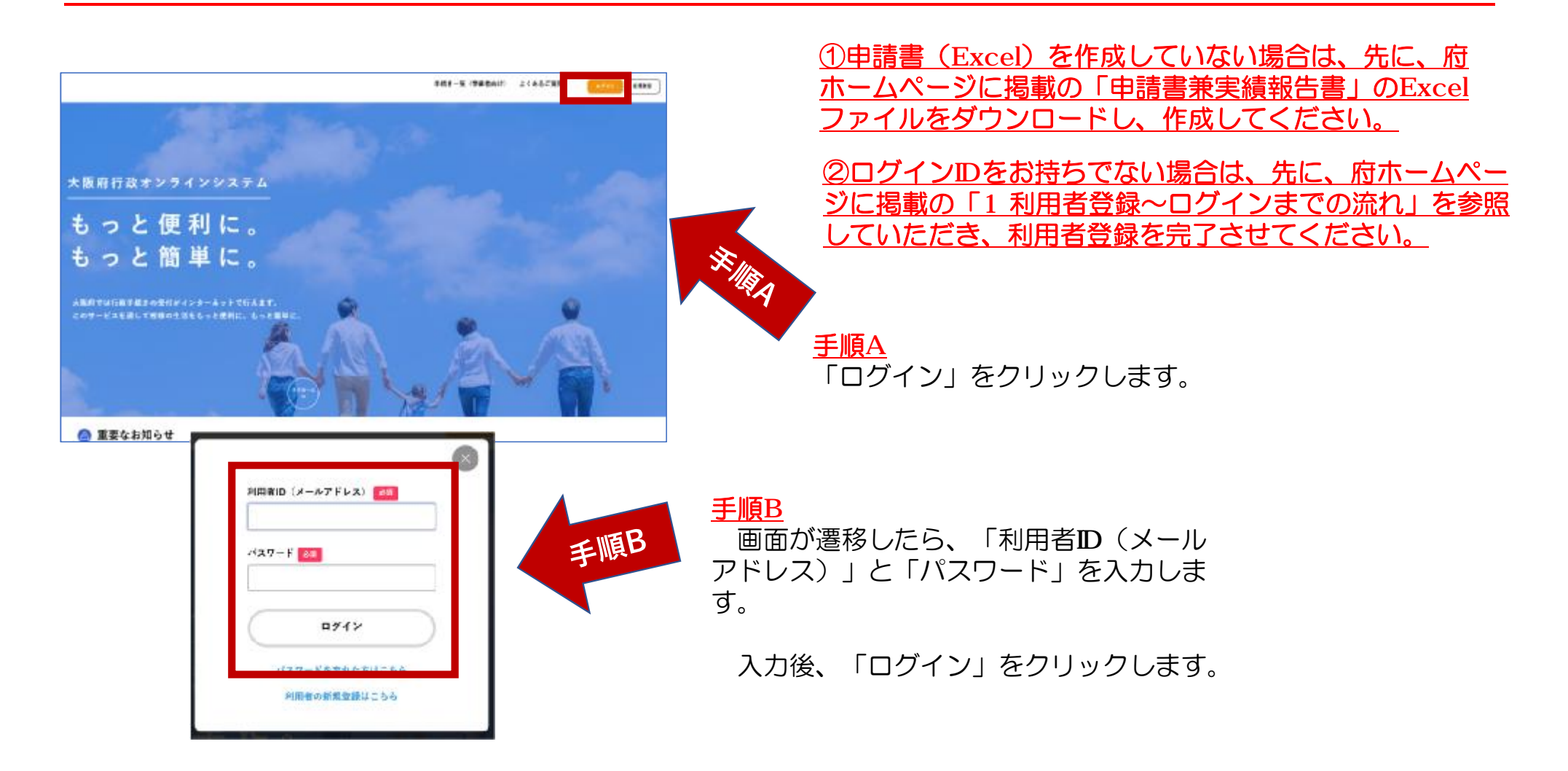

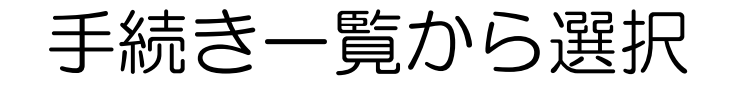

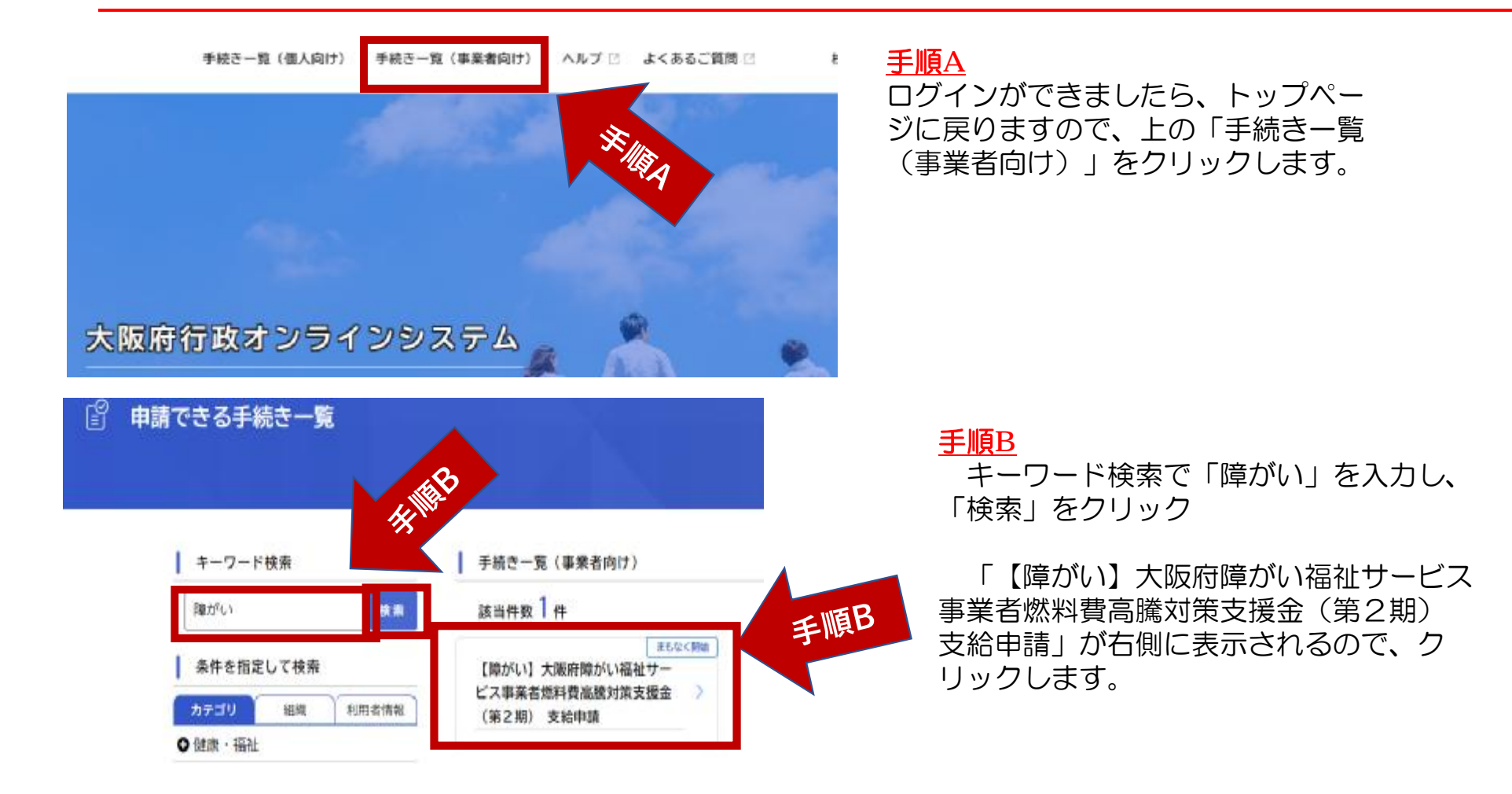

## 「次へ進む」をクリックし、次のページへ

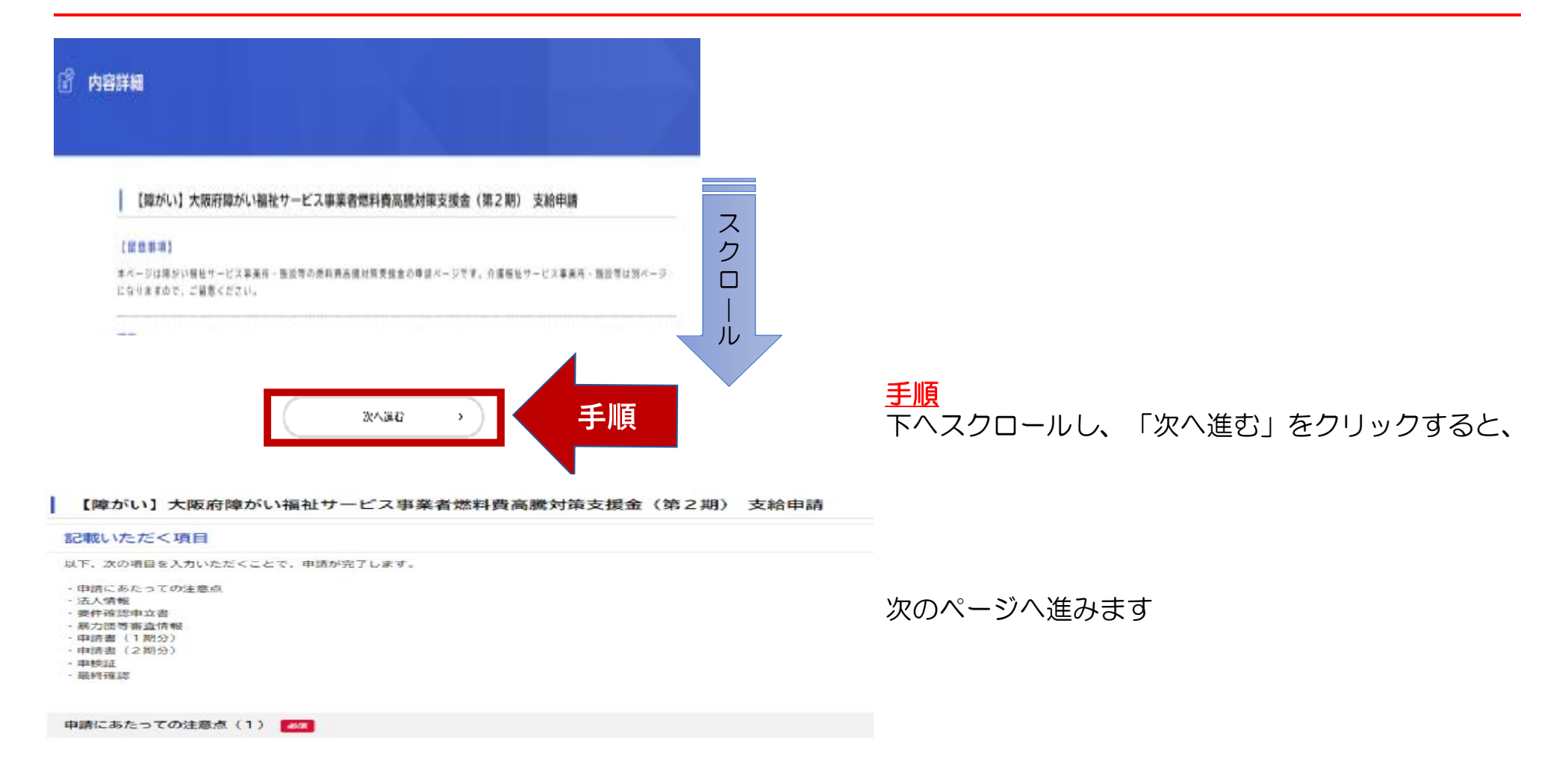

#### 申請内容の入力:質問内容に沿ってボタンの選択や入力をしてください

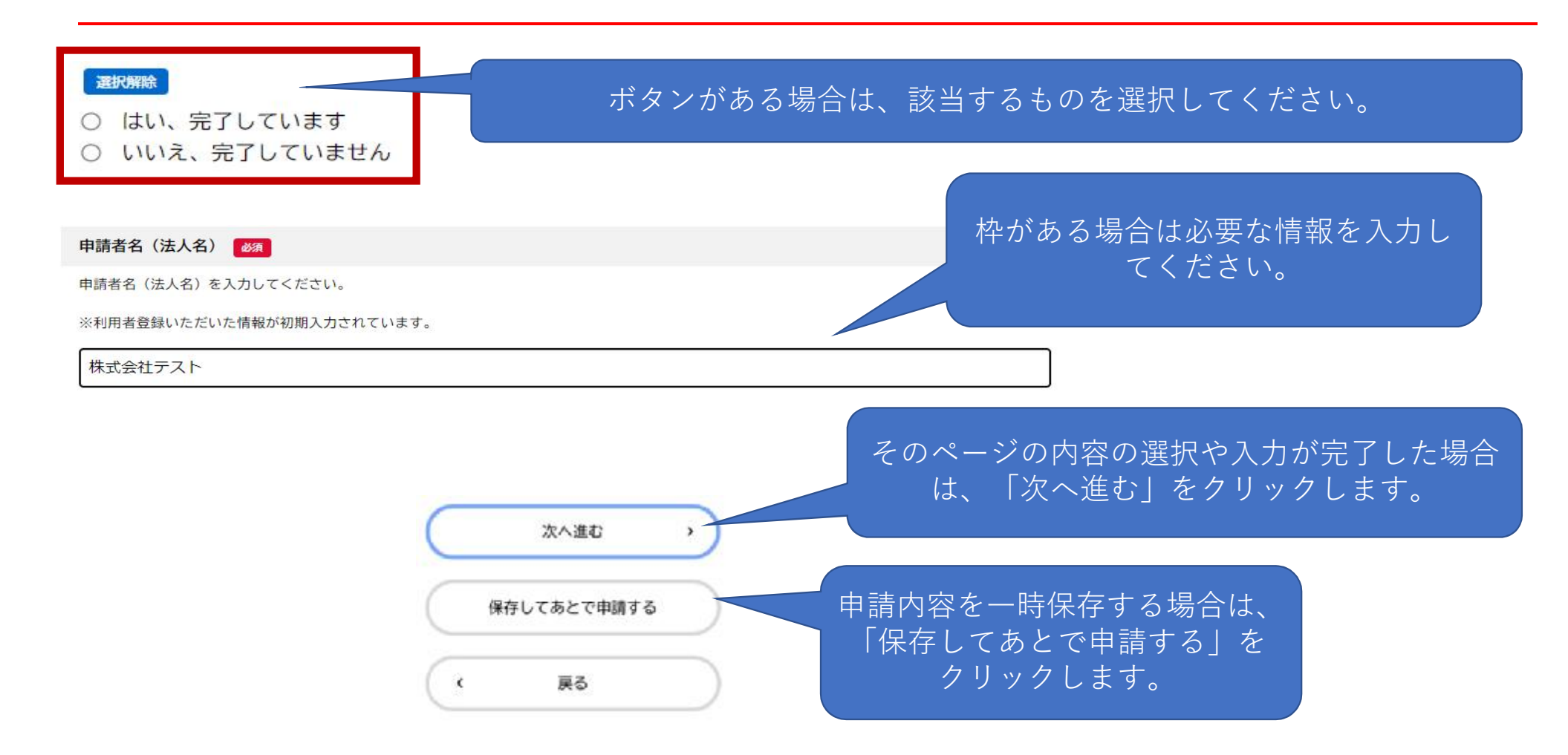

## 申請内容の入力:ファイルのアップロード方法

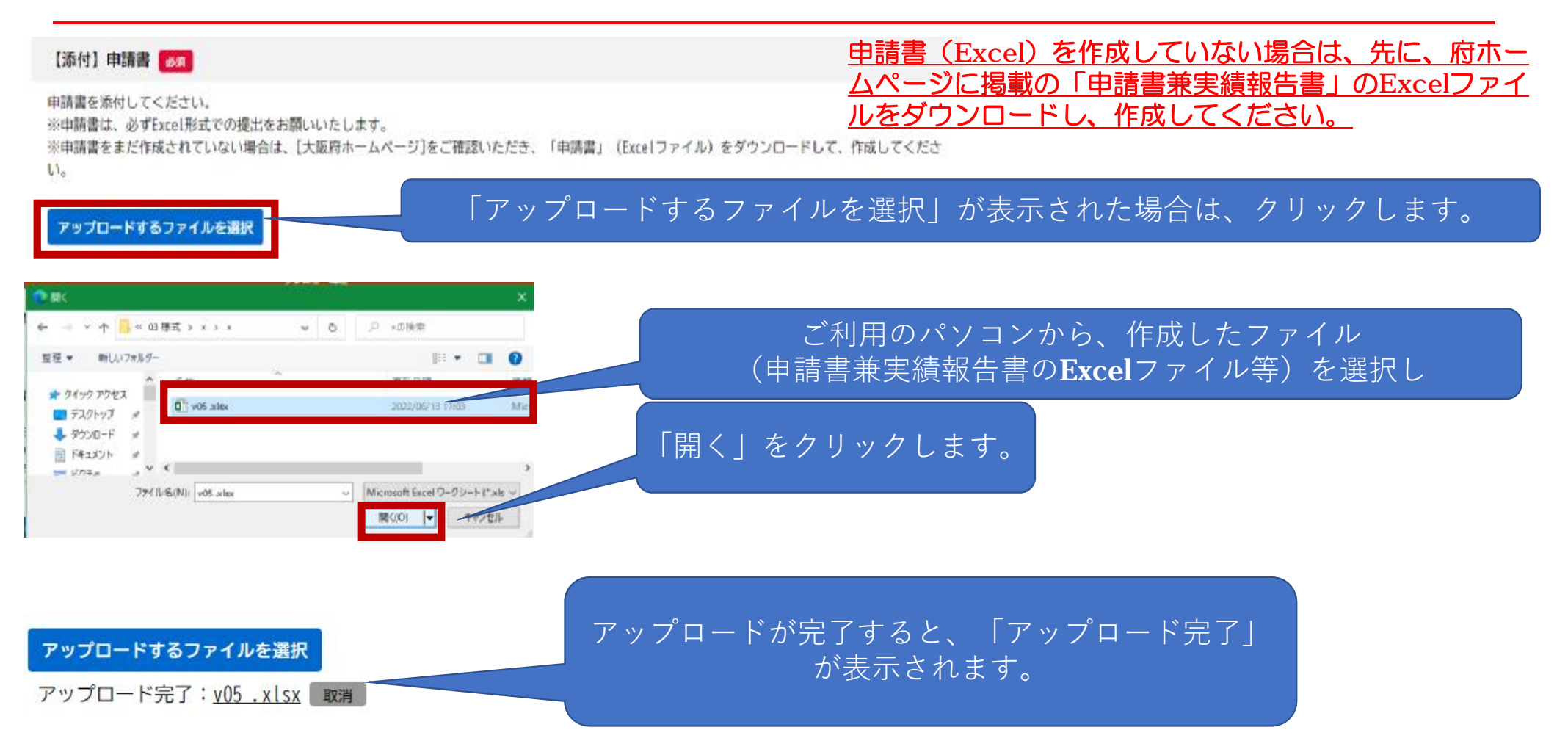

## 申請内容の確認

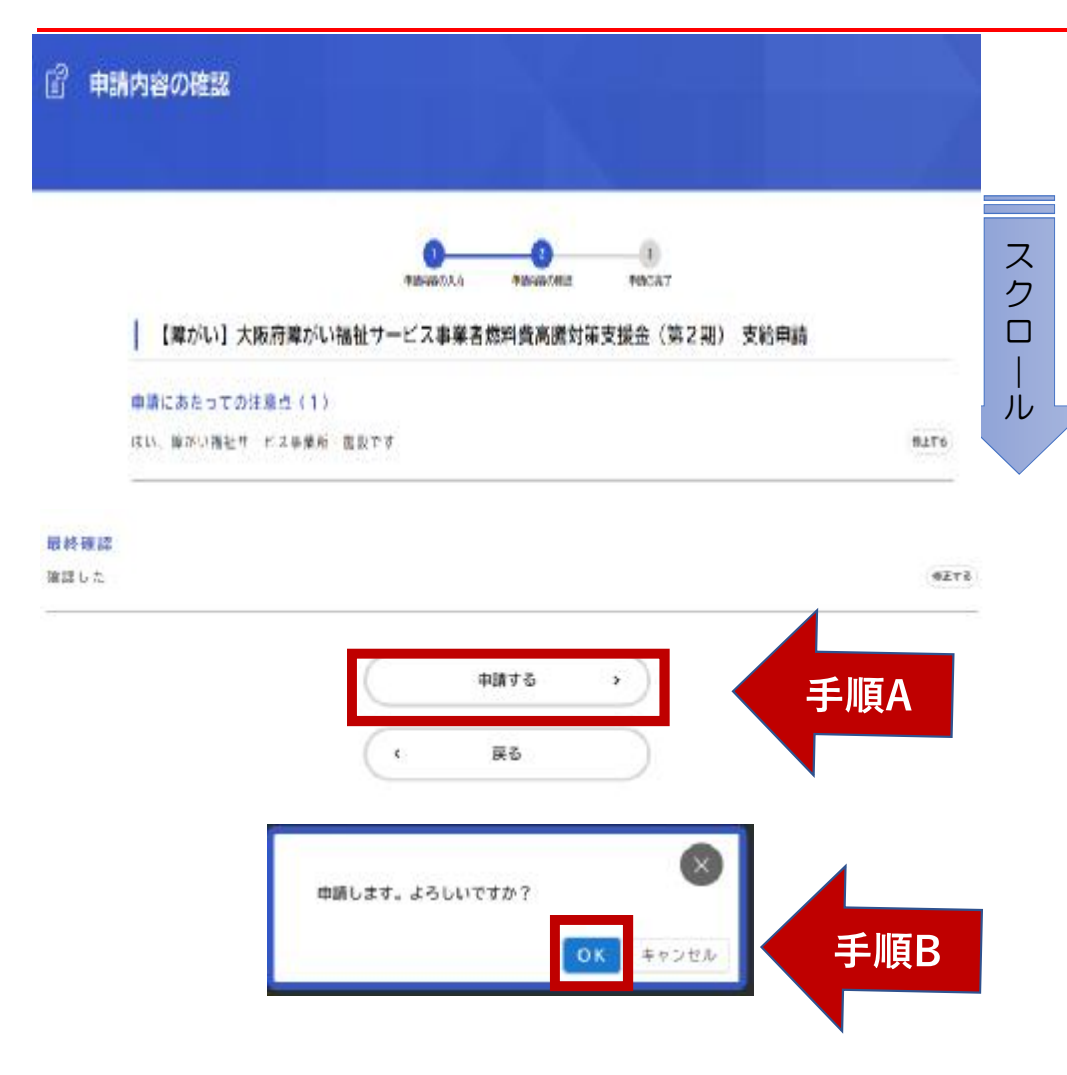

申請内容の入力が全て終わると、左の ような「申請内容の確認」ページにな ります。

#### 手順A

下へスクロールして内容を確認し、入 力した内容に間違いがない場合は、 「申請する」をクリックします。

(間違いがあった場合は「戻る」をク リックし、該当するページまで戻って 入力しなおします。)

#### 手順B

申請します。よろしいですか?と表示 されますので「OK」をクリックします。

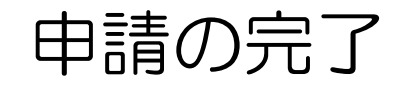

#### 【障がい】大阪府障がい福祉サービス事業者燃料費高騰対策支援金(第2期) 支給申請

申請を受け付けました。 順番に申請内容を確認しますので、しばらくお待ちください。 なお、手続きの処理状況は「マイページ」からご確認頂けます。

お問合せの際に必要となりますので、申込番号を控えるか、このページを印刷してください。

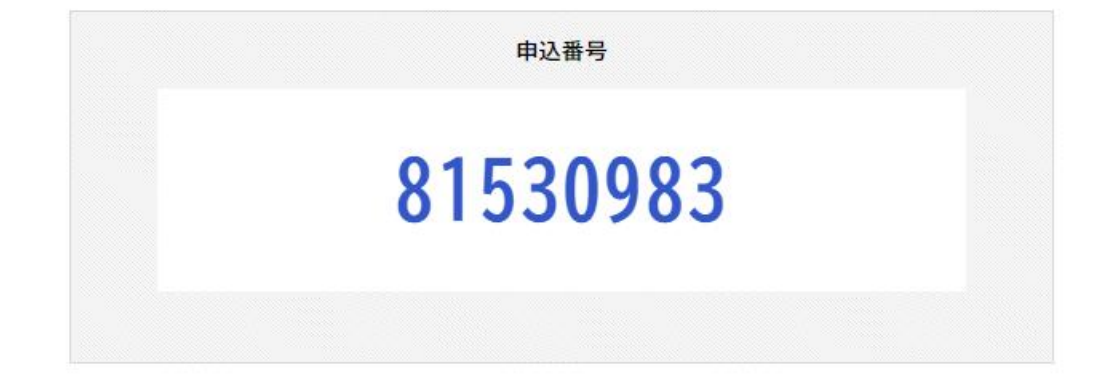

申請が完了しましたら、「申込番号」が表示されます。申込番号は今後の手続きに必要となる場合がありますの で、必ず保管をお願いいたします。